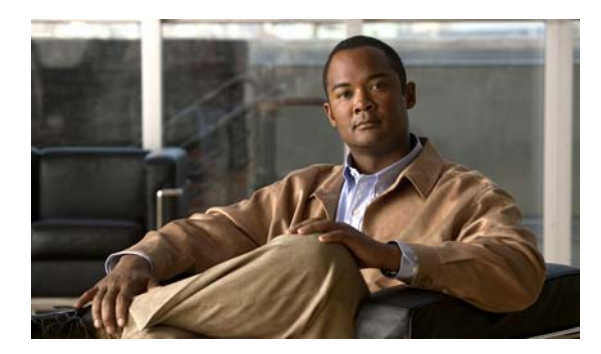

**5**

# サービス クラスによって制御される 機能の設定

**CHAPTER**

Cisco Unity Connection では、ボイスメールボックスを持つユーザが使用できる一部の機能は Class of Service (CoS; サービス クラス)によって制御されます。これには、ユーザ ライセンスが必要な 機能も含まれます。CoS の設定を更新すると、機能をいつでも有効または無効にすることができま す。この変更内容は、CoS のすべてのメンバーに適用されます。

(注) 個別のライセンスを必要とする機能へのアクセス権が CoS に含まれている場合、十分なライセン スがある場合に限り、その機能を CoS のメンバーに提供できます。

CoS によって制御される機能の設定の詳細と手順については、次の項を参照してください。

- **•** [Cisco Unified Personal Communicator](#page-1-0) からのボイス メッセージへのアクセス(P.5-2)
- **•** [代行内線番号\(](#page-2-0)P.5-3)
- スクリーニングと通話保留 (P.5-4)
- [Cisco Unity Assistant](#page-4-0) (P.5-5)
- [Cisco Unity Inbox](#page-5-0) (P.5-6)
- **•** [削除したメッセージへのアクセス\(](#page-6-0)P.5-7)
- **•** [ディレクトリでのリスト表示\(](#page-7-0)P.5-8)
- **•** [グリーティングの長さ\(](#page-7-1)P.5-8)
- **•** ボイス [メッセージへの](#page-8-0) IMAP クライアント アクセス(P.5-9)
- [Live Reply](#page-10-0) (P.5-11)
- **•** [メッセージの録音時間の長さ\(](#page-11-0)P.5-12)
- **•** [パーソナル着信転送ルール\(](#page-12-0)P.5-13)
- **•** [プライベート同報リスト\(](#page-14-0)P.5-15)
- **•** [録音名と録音の長さ\(](#page-16-0)P.5-17)
- **•** [制限テーブル\(](#page-17-0)P.5-18)
- **•** セキュア [メッセージ\(](#page-18-0)P.5-19)
- システム同報リストへのメッセージの送信 (P.5-20)
- **•** Exchange [電子メールへのテキスト](#page-19-1) / スピーチ アクセス(P.5-20)
- **•** [音声認識\(](#page-21-0)P.5-22)

# <span id="page-1-0"></span>**Cisco Unified Personal Communicator** からのボイス メッセージへの アクセス

Cisco Unity Connection のユーザが Cisco Unified Personal Communicator アプリケーションからボイス メッセージを再生、並べ替え、および削除できるようにするには、次の作業を示されている順序ど おりに実行します。

- **1.** 『*Cisco Unified Personal Communicator* インストレーション ガイド』の説明に従って、該当する サーバを設定し、Cisco Unity Connection の管理で、この機能を提供する CoS に Connection の ユーザを関連付けて、クライアント アプリケーションを設定します。このガイドは、 [http://www.cisco.com/en/US/products/ps6844/tsd\\_products\\_support\\_series\\_home.html](http://www.cisco.com/en/US/products/ps6844/tsd_products_support_series_home.html) から入手可能 です。
- **2.** 省略可能、ただし推奨:『*Cisco Unity Connection* システムアドミニストレーションガイド』の 「Cisco PCA および IMAP 電子メール クライアントから Cisco Unity Connection へのアクセスの 保護」の章の説明に従って、セキュアな IMAP 接続を提供するように Connection サーバを設定 します。このガイドは、

[http://www.cisco.com/en/US/products/ps6509/prod\\_maintenance\\_guides\\_list.html](http://www.cisco.com/en/US/products/ps6509/prod_maintenance_guides_list.html) から入手可能です。

**3.** Connection ボイス メッセージにアクセスするように Cisco Unified Personal Communicator を設定 する方法については、ユーザに『*Cisco Unified Personal Communicator* ユーザ ガイド』または Cisco Unified Personal Communicator のヘルプを参照してもらいます。このガイドは、 [http://www.cisco.com/en/US/products/ps6844/tsd\\_products\\_support\\_series\\_home.html](http://www.cisco.com/en/US/products/ps6844/tsd_products_support_series_home.html) から入手可能 です。

(注) CoS のメンバーに機能を提供できるのは、十分なライセンスがある場合に限られます。

# <span id="page-2-0"></span>代行内線番号

個々のユーザの代行内線番号は、管理者が各ユーザのアカウント ページで指定しますが、CoS 設定 を使用すると、ユーザが各自の代行内線番号を表示または管理できるかどうか、および Cisco Unity Assistant を使用して各自の一連の代行内線番号を管理できるかどうかを指定できます。一連の代行 内線番号を、ユーザが各自で指定できるようにすることを検討してください。指定を許可すること で、ユーザの携帯電話、自宅の電話、およびその他の電話の内線番号を入力するように管理者から 要請する回数を削減できます。代行内線番号をユーザが各自で管理できるようにした場合、ユーザ は、管理者が指定した代行内線番号の他に 5 つまでの代行内線番号を指定できます。

管理者の定義する代行内線番号をユーザが表示または管理できるかどうか、および各自の一連の代 行内線番号を管理できるかどうかを指定するには、次の手順を実行します。代行内線番号の機能、 および管理者がこの番号を使用する理由については、P.4-4 の「代行内線番号」を参照してください。

### 代行内線番号を **CoS** メンバーが **Cisco Unity Assistant** で表示または管理できるかどうかを指定 する

- ステップ **1** Cisco Unity Connection の管理で、変更する CoS を検索するか、新しい CoS を作成します。
- **ステップ2** 「サービス クラスの編集 (Edit Class of Service) ]ページの「代行内線番号 (Alternate Extensions) ] で、次のいずれかのオプションをクリックします。
	- **•** [自分の代行内線番号の表示または管理をユーザに許可しない(Users Cannot View or Manage Their Alternate Extensions)]
	- **•** [管理者が定義した代行内線番号の表示をユーザに許可する(Allow Users to View Administrator-Defined Alternate Extensions)]
	- **•** [自分が定義した代行内線番号の管理をユーザに許可する(Allow Users to Manage Their User-Defined Alternate Extensions)]
	- **•** [管理者が定義した代行内線番号の表示とユーザが自分で定義した代行内線番号の管理をユー ザに許可する(Allow Users to View Administrator-Defined Alternate Extensions and Manage Their User-Defined Alternate Extensions)]

ステップ **3** [保存(**Save**)]をクリックします。

# <span id="page-3-0"></span>スクリーニングと通話保留

CoS の [着信転送 (Call Transfer)] 設定で、ユーザが Cisco Unity Assistant または Cisco Unity パーソ ナル着信転送ルール Web ツール(該当する場合)を使用してスクリーニングと通話保留のオプショ ンを変更できるかどうかを指定します(ユーザが Cisco Unity パーソナル着信転送ルールを使用でき るように設定されている場合、スクリーニングと通話保留のオプションは、Cisco Unity Assistant で はなく Cisco Unity パーソナル着信転送ルール Web ツールにあります)。

スクリーニングと通話保留のオプションを使用すると、自動応答機能またはディレクトリ ハンドラ からユーザの電話に転送されるコールを Cisco Unity Connection がどのように処理するかについて、 ユーザが指定できるようになります。ユーザが使用できるオプションは、着信転送の動作を管理者 が各ユーザ アカウントに対してどのように設定するかによって決まります(着信転送の動作につい ては、P.4-11 の「着信転送、スクリーニング、および通話保留」を参照してください)。

各自のスクリーニングと通話保留のオプションをユーザが管理できるかどうかを指定するには、次 の手順を実行します。

### スクリーニングと通話保留のオプションを **CoS** メンバーが管理できるかどうかを指定する

- ステップ **1** Cisco Unity Connection の管理で、変更する CoS を検索するか、新しい CoS を作成します。
- ステップ2 [サービスクラスの編集 (Edit Class of Service)]ページの [着信転送 (Call Transfer)] で、次のい ずれかまたは両方のチェックボックスをオンにします。
	- **•** [通話のスクリーニング オプションの変更をユーザに許可する(Allow Users to Change Call Screening Options)]
	- **•** [通話の保留オプションの変更をユーザに許可する(Allow Users to Change Call Holding Options)]
- ステップ **3** [保存(**Save**)]をクリックします。

**Cisco Unity Connection** ユーザの移動、追加、変更 ガイド

# <span id="page-4-0"></span>**Cisco Unity Assistant**

Cisco Unity Assistant は、Cisco Personal Communications Assistant(PCA)Web サイトで使用できる Web ツールです。Cisco Unity Assistant では、Connection の設定(グリーティングやメッセージ配送 のオプションを含む)をユーザが独自に設定し、メッセージ通知デバイスを設定し、プライベート 同報リストを作成することができます。

Cisco Unity Assistant にユーザがアクセスできるようにするには、次の手順を実行します。いずれか の Cisco PCA Web ツールにアクセスするようにユーザ ワークステーション上のブラウザを設定す る手順については、『*Cisco Unity Connection* ユーザワークステーション セットアップ ガイド』を参 照してください。このガイドは、

[http://www.cisco.com/en/US/products/ps6509/prod\\_maintenance\\_guides\\_list.html](http://www.cisco.com/en/US/products/ps6509/prod_maintenance_guides_list.html) から入手可能です。

### **Cisco Unity Assistant** に **CoS** メンバーがアクセスできるようにする

- ステップ **1** Cisco Unity Connection の管理で、変更する CoS を検索するか、新しい CoS を作成します。
- **ステップ2** [サービス クラスの編集 (Edit Class of Service) ] ページの [機能 (Features) ] で、 [Cisco Unity **Assistant** の使用をユーザに許可する(**Allow Users to Use the Cisco Unity Assistant**)]チェックボッ クスをオンにします。
- ステップ **3** [保存(**Save**)]をクリックします。

# <span id="page-5-0"></span>**Cisco Unity Inbox**

メッセージを必ずしも電話で確認できないユーザが利用しやすいようにするには、ユーザがコン ピュータで Cisco Unity Inbox にアクセスできるようにします。Cisco Unity Inbox は、Cisco Personal Communications Assistant (PCA) Web サイトで使用できる Web ツールです。

Cisco Unity Inbox にユーザがアクセスできるようにするには、次の手順を実行します。いずれかの Cisco PCA Web ツールにアクセスするようにユーザ ワークステーション上のブラウザを設定する 手順については、『*Cisco Unity Connection* ユーザワークステーション セットアップ ガイド』を参照 してください。このガイドは、

[http://www.cisco.com/en/US/products/ps6509/prod\\_maintenance\\_guides\\_list.html](http://www.cisco.com/en/US/products/ps6509/prod_maintenance_guides_list.html) から入手可能です。

(注) CoS のメンバーに Cisco Unity Inbox を提供できるのは、十分なライセンスがある場合に限られます。

### **Cisco Unity Inbox** に **CoS** メンバーがアクセスできるようにする

- ステップ **1** Cisco Unity Connection の管理で、変更する CoS を検索するか、新しい CoS を作成します。
- **ステップ2** [サービスクラスの編集 (Edit Class of Service)] ページの [ライセンス済み機能 (Licensed Features)] で、[**Cisco Unity Inbox** の使用をユーザに許可する(**Allow Users to Use the Cisco Unity Inbox**)]チェッ クボックスをオンにします。
- ステップ **3** [保存(**Save**)]をクリックします。

# <span id="page-6-0"></span>削除したメッセージへのアクセス

削除されたメッセージにユーザがアクセスできるようにするか、またはユーザがメッセージを削除 した時点で完全に削除するかを指定します。削除済みのメッセージをサーバに保存することが望ま しくない場合は、ユーザに対して、削除済みのメッセージへのアクセスを禁止することを検討しま す。

削除済みのメッセージにユーザがアクセスできるかどうかを指定するには、次の手順を実行しま す。

#### 削除済みメッセージへのアクセスを有効または無効にする

- ステップ **1** Cisco Unity Connection の管理で、変更する CoS を検索するか、新しい CoS を作成します。
- ステップ **2** [サービス クラスの編集(Edit Class of Service)]ページの[メッセージ オプション(Message Options)] で、[削除済みアイテム フォルダに保存せずにメッセージを削除する(**Delete Messages Without Saving to Deleted Items Folder**)]チェックボックスをオンまたはオフにします。次に例を示します。
	- **•** ユーザに対して削除済みメッセージへのアクセスを許可するには、チェックボックスをオフに します。
	- **•** ユーザがメッセージを削除した時点でメッセージを完全に削除するには、チェックボックスを オンにします。
- ステップ **3** [保存(**Save**)]をクリックします。

# <span id="page-7-0"></span>ディレクトリでのリスト表示

電話ディレクトリでの表示の可否を CoS に属しているユーザが選択できるかどうかを指定します。 電話ディレクトリは、ユーザおよび外部の発信者が、ユーザに到達してメッセージを残すために使 用できる音声リストです(ディレクトリに表示されるようにするには、ユーザが録音名を持ってい る必要があります)。

電話ディレクトリに表示するかどうかをユーザが(Cisco Unity Assistant を使用して)選択できるよ うにするには、次の手順を実行します。

### 電話ディレクトリに表示するかどうかを **CoS** メンバーが選択できるようにする

- ステップ **1** Cisco Unity Connection の管理で、変更する CoS を検索するか、新しい CoS を作成します。
- ステップ2 [サービスクラスの編集 (Edit Class of Service)] ページの [ディレクトリー覧 (Directory Listing)] で、[ディレクトリにリストされるかどうかの選択をユーザに許可する(**Allow Users to Choose to Be Listed**)]チェックボックスをオンにします。
- **ステップ3 [保存 (Save)] をクリックします。**

# <span id="page-7-1"></span>グリーティングの長さ

ユーザが録音できるグリーティングの長さの最大値を指定するには、次の手順を実行します。

#### ユーザ グリーティングの長さの最大値を指定する

- ステップ **1** Cisco Unity Connection の管理で、変更する CoS を検索するか、新しい CoS を作成します。
- ステップ2 [サービスクラスの編集 (Edit Class of Service)] ページの [グリーティング (Greetings)] で、長さ の最大値をフィールドに秒単位で入力します。
- **ステップ3 [保存 (Save)] をクリックします。**

# <span id="page-8-0"></span>ボイス メッセージへの **IMAP** クライアント アクセス

メッセージを必ずしも電話または Cisco Unity Inbox で確認できないユーザが利用しやすいようにす るには、ユーザがコンピュータ上で IMAP クライアント アプリケーションを使用してボイス メッ セージにアクセスできるようにします。ただし、ユーザは IMAP クライアント アプリケーションか らボイス メッセージを送信および転送したり、ボイス メッセージに返信したりすることはできま せん。また、メッセージへのアクセスは管理者の選択するオプションによって制限されます。

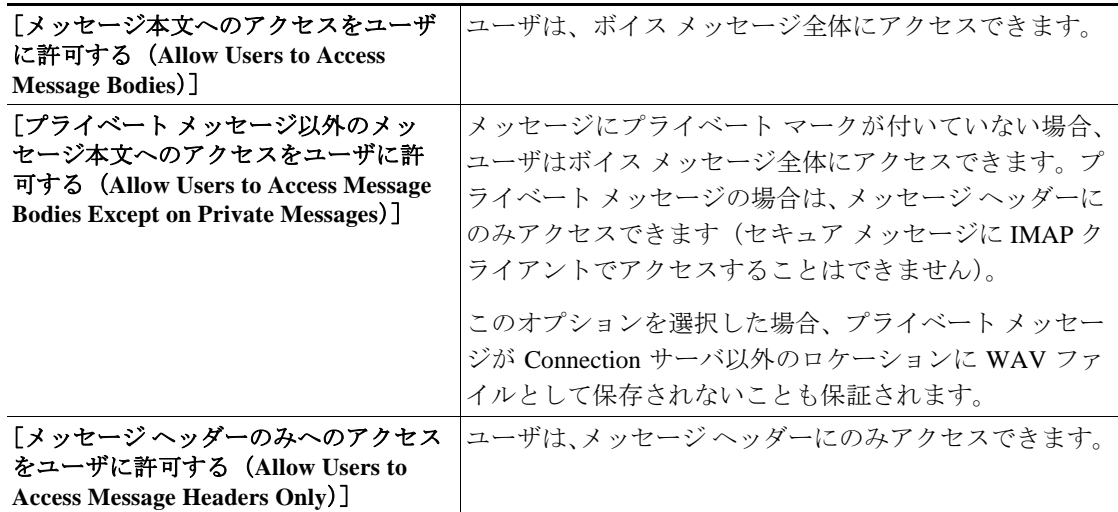

ユーザが IMAP クライアントを使用してボイス メッセージにアクセスできるようにするには、次の 作業を示されている順序どおりに実行します。

- **1.** IMAP クライアントを使用してボイス メッセージにアクセスするためのライセンスを提供する サービス クラスにユーザを関連付けます。P.5-9 の手順「ボイス [メッセージへの](#page-8-1) IMAP クライ アント アクセスを CoS [のメンバーに提供する」](#page-8-1)を実行します。
- **2.** 省略可能、ただし推奨:『*Cisco Unity Connection* システムアドミニストレーションガイド』の 「Cisco PCA および IMAP 電子メール クライアントから Cisco Unity Connection へのアクセスの 保護」の章の説明に従って、セキュアな IMAP 接続を提供するように Connection サーバを設定 します。このガイドは、 [http://www.cisco.com/en/US/products/ps6509/prod\\_maintenance\\_guides\\_list.html](http://www.cisco.com/en/US/products/ps6509/prod_maintenance_guides_list.html) から入手可能です。
- **3.** ユーザ ワークステーションごとに、サポートされている IMAP クライアントを Connection ボイ スメールボックスにアクセスするように設定します。手順については、『*Cisco Unity Connection* ユーザワークステーション セットアップ ガイド』の「Cisco Unity Connection のボイス メッセー ジにアクセスするための電子メール アカウントの設定」の章を参照してください。このガイド は、[http://www.cisco.com/en/US/products/ps6509/prod\\_maintenance\\_guides\\_list.html](http://www.cisco.com/en/US/products/ps6509/prod_maintenance_guides_list.html) から入手可能で す。

(注) CoS のメンバーにボイス メッセージへの IMAP クライアント アクセスを提供できるのは、十分な ライセンスがある場合に限られます。

### <span id="page-8-1"></span>ボイス メッセージへの **IMAP** クライアント アクセスを **CoS** のメンバーに提供する

ステップ **1** Cisco Unity Connection の管理で、変更する CoS を検索するか、新しい CoS を作成します。

- ステップ **2** [サービス クラスの編集(Edit Class of Service)]ページの[ライセンス済み機能(Licensed Features)] で、[**IMAP** クライアントを使用したボイスメールへのアクセスをユーザに許可する(**Allow Users to Access Voice Mail Using an IMAP Client**)]チェックボックスをオンにします。
- ステップ **3** 次のいずれかのオプションを選択します。
	- **•** [メッセージ本文へのアクセスをユーザに許可する(Allow Users to Access Message Bodies)]
	- **•** [プライベート メッセージ以外のメッセージ本文へのアクセスをユーザに許可する(Allow Users to Access Message Bodies Except on Private Messages)]
	- **•** [メッセージ ヘッダーのみへのアクセスをユーザに許可する(Allow Users to Access Message Headers Only)]
- **ステップ4 [保存 (Save)] をクリックします。**

# <span id="page-10-0"></span>**Live Reply**

Live Reply(ライブ返信)が有効になっている場合、電話でメッセージを聞いているユーザは、 Cisco Unity Connection で送信者にコールしてユーザ メッセージに返信できます。この機能を有効に した場合は、ユーザに対してそのことを通知するようにしてください。この機能を有効にしても、 メインの Connection 電話メニューでは Live Reply オプションについて説明されないためです(ただ し、Connection 電話カンバセーションのヘルプ メニュー、『*Cisco Unity Connection* ユーザ ガイド』、 『*Cisco Unity Connection at a Glance*』カード、および『*Connection* 電話メニューとショートカット』 ウォレット カードでは説明されています)。

次の点に注意してください。

**•** メッセージを残したユーザの内線番号を Connection がダイヤルするのは、メッセージを残した ユーザの[着信コールをユーザの電話機に転送する(Transfer Incoming Calls to User's Phone)] 設定が、内線番号または別の番号を呼び出すように設定されている場合のみです。

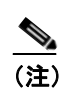

(注) [着信コールをユーザの電話機に転送する (Transfer Incoming Calls to User's Phone)] フィールドは、[着信転送(Call Transfer)]ページにあります。

- **•** メッセージを残したユーザの着信転送設定では、ユーザの電話が通話中の場合に Connection が 実行する内容、および Connection がコールをスクリーニングするかどうかが指定されます。
- **•** Connection は、発番号を使用してメッセージの発信元を識別します。つまり、Connection がメッ セージの発信元を正しく識別できるのは、ユーザが自分の内線番号から Live Reply を使用した 場合に限られます。ユーザが別の電話を使用して Live Reply を使用し、ユーザにメッセージを 残した場合、Connection はメッセージの発信元を正しく識別しません。メッセージを残したユー ザがその時に Connection にログオンしていた場合でも、Connection はメッセージの発信元が外 部の(識別できない)発信者であると通知します。

CoS に属しているユーザの Live Reply を有効にするには、次の手順を実行します。

#### **CoS** メンバーの **Live Reply** を有効にする

- ステップ **1** Cisco Unity Connection の管理で、変更する CoS を検索するか、新しい CoS を作成します。
- ステップ **2** [サービス クラスの編集(Edit Class of Service)]ページの[メッセージ オプション(Message Options)] で、[**Live Reply** の使用をユーザに許可する(**Allow Users to Use Live Reply**)]チェックボックスを オンにします。
- **ステップ3 [保存 (Save)] をクリックします。**

# <span id="page-11-0"></span>メッセージの録音時間の長さ

CoS に関連付けられているユーザが他のユーザに残すことのできるメッセージについて、録音時間 の最大値を指定するには、次の手順を実行します。デフォルト設定は 300 (5分)です。

 $\begin{picture}(120,20) \put(0,0){\line(1,0){10}} \put(15,0){\line(1,0){10}} \put(15,0){\line(1,0){10}} \put(15,0){\line(1,0){10}} \put(15,0){\line(1,0){10}} \put(15,0){\line(1,0){10}} \put(15,0){\line(1,0){10}} \put(15,0){\line(1,0){10}} \put(15,0){\line(1,0){10}} \put(15,0){\line(1,0){10}} \put(15,0){\line(1,0){10}} \put(15,0){\line($ 

(注) 外部の発信者が残すことのできるメッセージの長さの最大値を設定するには、各ユーザ アカウン トの[メッセージ設定(Message Settings)]ページを使用します。詳細については、P.4-61 の「外 部の発信者のオプション」を参照してください。

### ユーザ メッセージの録音の長さの最大値を指定する

- ステップ **1** Cisco Unity Connection の管理で、変更する CoS を検索するか、新しい CoS を作成します。
- **ステップ2** [サービス クラスの編集(Edit Class of Service)]ページの[メッセージ長(Message Length)]で、 録音の長さの最大値を秒単位で入力します。
- **ステップ3 [保存 (Save)] をクリックします。**

# <span id="page-12-0"></span>パーソナル着信転送ルール

Connection ユーザは、パーソナル着信転送ルール Web ツールを使用して着信転送ルールを作成する と、次のいずれかまたはすべての条件に従って、直接着信と間接着信を転送およびスクリーニング できます。

- **•** 発信者の識別情報
- **•** 時刻
- **•** 会議スケジュール

Connection ユーザは、着信をボイスメールに転送するか、別の電話番号に転送するか、一連の通知 先(これには、少なくとも 1 つの電話番号を含める必要があります。また、SMTP 通知デバイスを 含めることができます)に転送するかを指定できます。通話保留オプションは、パーソナル着信転 送ルールが適用されている場合にだけ、プライマリ内線番号への着信に適用されます。スクリーニ ング オプションは、ルールで選択されている場合にだけ適用されます。

次の項を参照してください。

- [パーソナル着信転送ルール](#page-12-1) Web ツールの概要 (P.5-13)
- **•** [パーソナル着信転送ルール機能の有効化と無効化\(](#page-13-0)P.5-14)

オプションで、ユーザが Exchange 予定表および連絡先を使用してパーソナル着信転送ルールを作 成できるように、Connection を設定できます。詳細およびタスク リストについては、P.4-2 の「パー ソナル着信転送ルールに使用するための Exchange 予定表および連絡先へのアクセス」を参照して ください。

### <span id="page-12-1"></span>パーソナル着信転送ルール **Web** ツールの概要

パーソナル着信転送ルールは、Cisco Personal Communications Assistant(PCA)Web サイトで使用で きる Web ツールです。ユーザが着信転送ルールの作成に使用できるほか、次の追加機能を Connection ユーザに提供します。

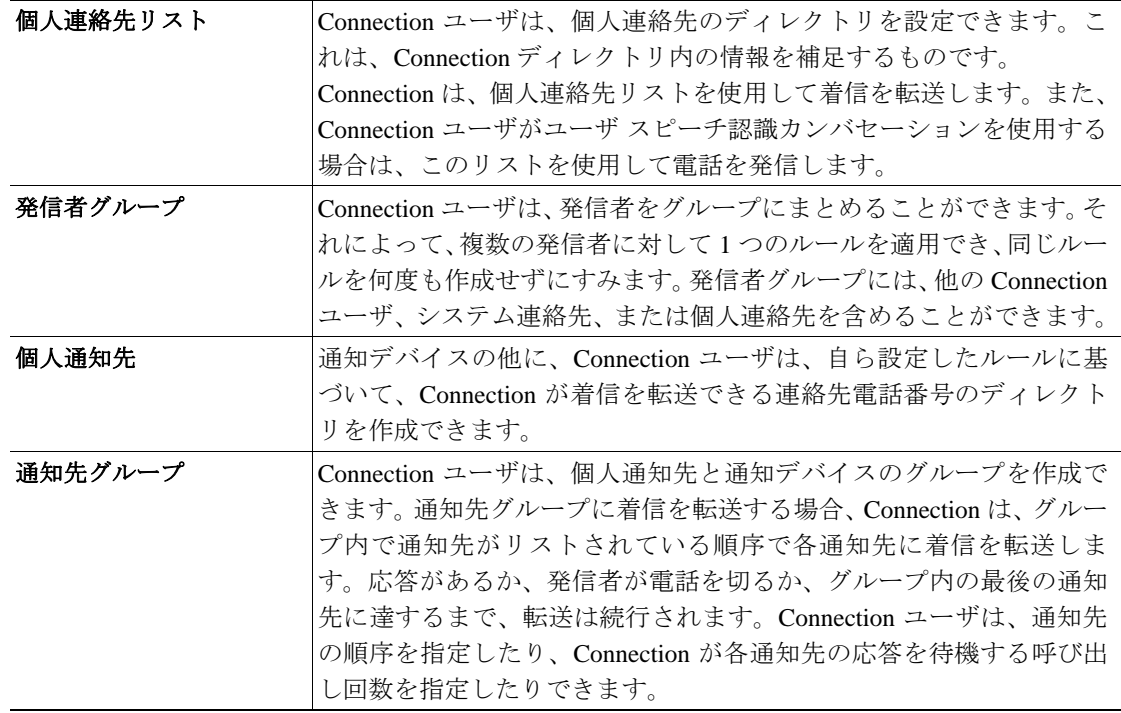

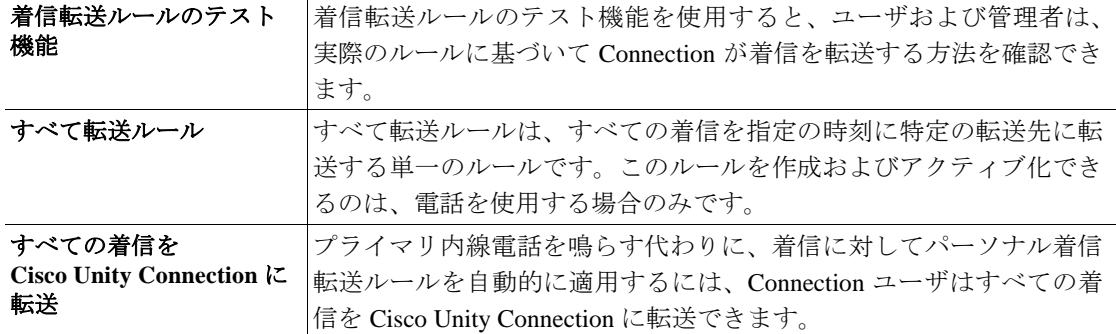

ユーザがパーソナル着信転送ルールおよび Web ツールを使用する方法については、『*Cisco Unity Connection* ユーザ ガイド』の「着信を処理するパーソナル着信転送ルールの管理」の章を参照して ください。このガイドは、[http://www.cisco.com/en/US/products/ps6509/products\\_user\\_guide\\_list.html](http://www.cisco.com/en/US/products/ps6509/products_user_guide_list.html) か ら入手可能です。

### <span id="page-13-0"></span>パーソナル着信転送ルール機能の有効化と無効化

CoS に属しているユーザのパーソナル着信転送ルール機能を有効または無効にするには、次の手順 を実行します。

**(注)** CoS のメンバーにパーソナル着信転送ルールを提供できるのは、十分なライセンスがある場合に限 られます。

### **CoS** メンバーのパーソナル着信転送ルールを有効または無効にする

- ステップ **1** Cisco Unity Connection の管理で、変更する CoS を検索するか、新しい CoS を作成します。
- **ステップ2** [サービスクラスの編集 (Edit Class of Service)] ページの [機能 (Features)] で、次のいずれかの 操作を実行します。
	- **•** パーソナル着信転送ルールを有効にするには、[パーソナル着信転送ルールの使用をユーザに 許可する(**Allow Users to Use Personal Call Transfer Rules**)]チェックボックスをオンにします。
	- **•** パーソナル着信転送ルールを無効にするには、[パーソナル着信転送ルールの使用をユーザに 許可する(**Allow Users to Use Personal Call Transfer Rules**)]チェックボックスをオフにします。
- **ステップ3 [保存 (Save)] をクリックします。**

# <span id="page-14-0"></span>プライベート同報リスト

CoS 設定によって、Connection カンバセーションまたは Cisco Unity Assistant を使用してプライベー ト同報リストを管理する場合にユーザが使用できる最大リスト数、およびユーザが各リストに追加 できる最大メンバー数を指定できます。

次の項を参照してください。

- **•** [ユーザが使用できるプライベート同報リストの最大数\(](#page-14-1)P.5-15)
- プライベート同報リストごとの最大メンバー数 (P.5-16)

### <span id="page-14-1"></span>ユーザが使用できるプライベート同報リストの最大数

CoS に関連付けられている各ユーザが使用できる最大リスト数 (99 まで)を設定できます。

Cisco Unity Connection カンバセーションと Cisco Unity Assistant の両方では、最大リスト数にユーザ が達した時点を判別するためにこの CoS 設定が使用されますが、それぞれのアプリケーションで は、次のように異なる方法でユーザが所有するリストの数が計算されます。

- **•** ユーザが電話を使用して、メンバーを加えることで新しいリストを作成すると、Cisco Unity Connection カンバセーションは、メンバーがあるプライベート同報リストの数を計算し、その 合計をこの設定の値と比較して、そのユーザがリスト制限に達しているかどうかを判別しま す。メンバーがないリスト(未設定のリスト)は、ユーザが所有する合計リスト数に含められ ません。これは、リストに録音名またはテキスト名がある場合でも同じです。
- **•** ユーザが Cisco Unity Assistant を使用して新しいリストを作成すると、Cisco Unity Assistant は、 録音名、テキスト名、またはメンバーがあるリストの数を計算し、その合計をこの設定の値と 比較して、そのユーザがリスト制限に達しているかどうかを判別します。メンバーがないリス トでも、録音名またはテキスト名がある限り、この合計に含められます。

つまり、ユーザが 15 個のプライベート同報リストを所有できる CoS に属していて、メンバーが指 定されている 12 個のリストと、録音名は指定されているがメンバーは指定されていない 2 個のリ ストを所有している場合、ユーザが電話を使用してリストを作成すると、Cisco Unity Assistant を使 用した場合より多くのリストを、リスト制限に達するまで作成できます。

- **•** この例では、ユーザが Cisco Unity Connection カンバセーションを使用した場合は、2 個の未設 定のリストにメンバーを追加した上で新しいリストを 1 個作成するか、3 個の新しいリストを 作成することで、ユーザはリスト制限に達します。ユーザが 3 個の新しいリストを作成するこ とで制限に達した場合は、2 個のリストを削除しない限り、2 個の未設定のリストにメンバー を追加することはできません。
- **•** ユーザが Cisco Unity Assistant を使用した場合は、1 個の新しいリストを作成することで、ユー ザはリスト制限に達します。リスト制限に達しても、ユーザは 2 個の未設定のリストにメン バーを追加できます。

CoS に属しているユーザが使用できるプライベート同報リストの最大数を変更するには、次の手順 を実行します。

### **CoS** メンバーが使用できるプライベート同報リストの最大数を変更する

- ステップ **1** Cisco Unity Connection の管理で、変更する CoS を検索するか、新しい CoS を作成します。
- **ステップ2** 「サービス クラスの編集 (Edit Class of Service) ] ページの「プライベート同報リスト (Private Distribution Lists)]で、[ユーザあたりの最大リスト数(**Maximum Lists Per User**)]フィールドに 1 ~ 99 の数値を入力します。

ステップ **3** [保存(**Save**)]をクリックします。

### <span id="page-15-0"></span>プライベート同報リストごとの最大メンバー数

CoS に関連付けられているユーザがプライベート同報リストに追加できる最大メンバー数(999 ま で)を指定するには、次の手順を実行します。

### プライベート同報リストごとの最大メンバー数を変更する

- ステップ **1** Cisco Unity Connection の管理で、変更する CoS を検索するか、新しい CoS を作成します。
- ステップ2 [サービス クラスの編集 (Edit Class of Service) ] ページの [プライベート同報リスト (Private Distribution Lists)]で、[リストあたりの最大メンバー数(**Maximum Members Per List**)]フィール ドに 1 ~ 999 の数値を入力します。
- **ステップ3 [保存 (Save)] をクリックします。**

# <span id="page-16-0"></span>録音名と録音の長さ

CoS ごとに、音声名の録音をユーザに対して許可するかどうか、および録音名の最大長を指定しま す。

音声名の録音が許可されている場合、ユーザは Cisco Unity Connection 電話カンバセーションまたは Cisco Unity Assistant を使用して各自の名前を録音できます。ユーザは、最初の登録時にこの作業を 実行するように求められます。

(注) Connection では、ユーザが名前を録音しない場合でも登録プロセスを完了できます。

ユーザに対して名前の録音を許可しない場合は、ユーザ名の録音を第三者に依頼する計画があるか どうかを確認してください。ユーザを電話ディレクトリに表示するには、各ユーザが録音名を持っ ている必要があります。また、Connection ユーザが録音名を持っていない場合は、Text to Speech (TTS; テキスト / スピーチ)機能によって、表示名または連結した姓名が再生されます。どちらが 再生されるかは、Connection の管理でどちらの名前を入力したかによって異なります。

ユーザが各自の名前を録音できるかどうか、および録音名の長さを指定するには、次の手順を実行 します。

### **CoS** メンバーが各自の名前を録音できるかどうかおよび名前の長さを指定する

- ステップ **1** Cisco Unity Connection の管理で、変更する CoS を検索するか、新しい CoS を作成します。
- ステップ2 [サービスクラスの編集 (Edit Class of Service)] ページの [録音名 (Recorded Name)] で、[音声名 の録音を許可する(**Allow Recording of Voice Name**)]チェックボックスをオンにします。
- ステップ **3** [最大長(Maximum Length)]フィールドに、最大長を秒単位で入力します。
- ステップ **4** [保存(**Save**)]をクリックします。

### <span id="page-17-0"></span>制限テーブル

CoS ごとに、着信転送およびメッセージの到着通知に使用される制限テーブルを指定します (ファックス転送の制限テーブルも存在しますが、ファックスに関連する機能は Connection のこの リリースでは使用できません)。指定する制限テーブルは、両方とも同一にすることも、それぞれ 別のものにすることもできます。

制限テーブルの詳細については、『*Cisco Unity Connection* システムアドミニストレーションガイド』 の「規制テーブルの管理」の章を参照してください。このガイドは、

[http://www.cisco.com/en/US/products/ps6509/prod\\_maintenance\\_guides\\_list.html](http://www.cisco.com/en/US/products/ps6509/prod_maintenance_guides_list.html) から入手可能です。

ユーザが着信転送およびメッセージの到着通知に使用できる数を制御するための制限テーブルを 指定するには、次の手順を実行します。

#### 着信転送およびメッセージの到着通知に関する制限テーブルを指定する

- ステップ **1** Cisco Unity Connection の管理で、変更する CoS を検索するか、新しい CoS を作成します。
- **ステップ2** 「サービス クラスの編集 (Edit Class of Service)] ページの「制限テーブル (Restriction Tables)] で、 次の操作を行います。
	- **•** [発信(Outcalling)]リストで、メッセージの到着通知に使用する制限テーブルをクリックしま す。
	- **•** [転送(Transfers)]リストで、着信転送に使用する制限テーブルをクリックします。
- ステップ **3** [保存(**Save**)]をクリックします。

# <span id="page-18-0"></span>セキュア メッセージ

CoS のメンバーによって送信されるメッセージのセキュリティを Cisco Unity Connection がどのよ うに処理するかを決定します。次の項目を指定できます。

- **•** メッセージに常にセキュア マークを付ける。
- **•** ユーザが[メッセージの発信オプション]電話メニューで適切なキーを押して、メッセージに セキュア マークを付けた場合に限り、メッセージにセキュア マークを付ける。
- **•** メッセージにセキュア マークを付けない。
- **•** ユーザがメッセージにプライベート マークを付けた場合に限り、メッセージにセキュア マー クを付ける(デフォルト)。

管理者が上のリストからどのオプションを指定しても、ユーザは、送信するメッセージに対してい つでもプライベート マークを付けることができます。Connection で使用できるメッセージ セキュリ ティ オプションの詳細については、『*Cisco Unity Connection* システムアドミニストレーションガイ ド』の「ユーザ メッセージの保護:アクセス、配布、および存続期間の制御」の章を参照してくだ さい。このガイドは、[http://www.cisco.com/en/US/products/ps6509/prod\\_maintenance\\_guides\\_list.html](http://www.cisco.com/en/US/products/ps6509/prod_maintenance_guides_list.html) か ら入手可能です。

CoS のメンバーによって送信されるメッセージのセキュリティを Connection がどのように処理す るかを指定するには、次の手順を実行します。

### **CoS** メンバーのメッセージ セキュリティを指定する

- ステップ **1** Cisco Unity Connection の管理で、変更する CoS を検索するか、新しい CoS を作成します。
- ステップ **2** [サービス クラスの編集(Edit Class of Service)]ページの[メッセージ オプション(Message Options)] で、次のオプションから選択します。
	- **•** [常に(**Always**)]:メッセージに常にセキュア マークを付けます。
	- **•** [選択する(**Ask**)]:ユーザが[メッセージの発信オプション]電話メニューでセキュア メッ セージ オプションを選択して、メッセージにセキュア マークを付けた場合に限り、メッセー ジにセキュア マークを付けます。
	- **•** [設定しない(**Never**)]:メッセージにセキュア マークを付けません。
	- **•** [プライベート(**Private**)]:ユーザが[メッセージの発信オプション]電話メニューでメッセー ジにプライベート マークを付けた場合に限り、メッセージにセキュア マークを付けます。

ステップ **3** [保存(**Save**)]をクリックします。

## <span id="page-19-0"></span>システム同報リストへのメッセージの送信

システム同報リストにユーザがメッセージを送信できるかどうかを指定するには、次の手順を実行 します。

システム同報リストに **CoS** メンバーがメッセージを送信できるかどうかを指定する

- ステップ **1** Cisco Unity Connection の管理で、変更する CoS を検索するか、新しい CoS を作成します。
- ステップ **2** [サービス クラスの編集(Edit Class of Service)]ページの[メッセージ オプション(Message Options)] で、[システム同報リストへのメッセージ送信をユーザに許可する(**Allow Users to Send Messages to System Distribution Lists**)]チェックボックスをオンまたはオフにします。
- **ステップ3 [保存 (Save)] をクリックします。**

# <span id="page-19-1"></span>**Exchange** 電子メールへのテキスト **/** スピーチ アクセス

テキスト / スピーチ (TTS) を使用すると、タッチトーン カンバセーションおよび音声認識カンバ セーションのユーザが Cisco Unity Connection に電話でログオンしたとき、Exchange 電子メールを音 声で読み上げることができるようになります。TTS 再生を使用できるのは、メッセージのテキスト 部分のサイズが 1 MB を超えておらず、メッセージのテキスト形式が Connection でサポートされて いる場合です。サポートされている形式は、プレーンテキスト、Quoted-Printable テキスト、HTML、 および XML です。

Connection では、ユーザが電子メール メッセージを送信または転送する機能、および電子メール メッセージに返信する機能を提供していません。

ユーザが TTS を使用できるようにするには、次の作業を示されている順序どおりに実行します。

- **1.** 『*Cisco Unity Connection* システムアドミニストレーションガイド』の「Exchange 電子メールへ の TTS を使用したアクセスの設定」の章の説明に従って、Exchange サーバに保存されている 電子メール メッセージにアクセスするように Connection サーバを設定します。このガイドは、 [http://www.cisco.com/en/US/products/ps6509/prod\\_maintenance\\_guides\\_list.html](http://www.cisco.com/en/US/products/ps6509/prod_maintenance_guides_list.html) から入手可能です。 デフォルトでは、Exchange はメッセージへの IMAP アクセスを許可しないように設定されてい ます。
- **2.** TTS 機能にアクセスするためのライセンスを提供するサービス クラスにユーザを関連付けて、 この機能をユーザが使用できるようにします。P.5-21 の手順「CoS [メンバーへの](#page-20-0) TTS の提供」 を実行します。
- **3.** ユーザのメールボックスが保存された Exchange サーバを指定するための外部サービス アカウ ントを、ユーザごとに Connection で作成します。このアカウントを作成すると、ユーザが Connection に電話でログオンしたときに、各自の電子メールにアクセスできるようになります。 P.4-59 の「Exchange 電子メールへのテキスト / スピーチ アクセス」を参照してください。
- **4.** Outlook (MAPI を使用) または Outlook Web Access を使用して Microsoft Exchange サーバ上の 電子メール メッセージにアクセスし、電子メール メッセージの管理に Connection も使用する ユーザがいる場合は、削除されたメッセージが各アプリケーションでどのように処理されるか について、それらのユーザが理解していることを確認します。『*Cisco Unity Connection* ユーザ ワークステーション セットアップ ガイド』の「オペレータとサポート デスクのオリエンテー ション」の章の「考えられるユーザの疑問と誤解」の項を参照してください。このガイドは、 [http://www.cisco.com/en/US/products/ps6509/prod\\_maintenance\\_guides\\_list.html](http://www.cisco.com/en/US/products/ps6509/prod_maintenance_guides_list.html) から入手可能です。

ユーザは、TTS 機能を使用するように設定された場合、この機能を Cisco Unity Assistant を使用して 有効または無効にすることができます。また、ユーザの録音名がない場合、およびユーザが音声認 識カンバセーションを使用している場合、TTS はユーザ名を読み上げるために使用されます。これ はデフォルトの機能であり、設定する必要や有効にする必要はありません。

(注) CoS のメンバーに Exchange 電子メールへの TTS アクセスを提供できるのは、十分なライセンスが ある場合に限られます。

### <span id="page-20-0"></span>**CoS** メンバーへの **TTS** の提供

- ステップ **1** Cisco Unity Connection の管理で、変更する CoS を検索するか、新しい CoS を作成します。
- ステップ **2** [サービス クラスの編集(Edit Class of Service)]ページの[ライセンス済み機能(Licensed Features)] で、[音声認識または電子メールのテキスト **/** スピーチへのアクセスをユーザに許可する(**Allow Users to Access Voice Recognition or Text to Speech for E-Mail**)]チェックボックスをオンにします。
- ステップ **3** [機能(Features)]の[テキスト **/** スピーチを使用して電子メールを読み上げることをユーザに許可 する(**Allow Users to Use Text to Speech to Read E-Mail**)]チェックボックスをオンにします。
- **ステップ4 [保存 (Save)] をクリックします。**

## <span id="page-21-0"></span>音声認識

音声認識カンバセーションにアクセスすることにより、ユーザは電話機のタッチトーン キーを使用 する代わりに、ボイス コマンドで Cisco Unity Connection を操作できます。ユーザがこの機能を使 用できるようにするには、次の作業を示されている順序どおりに実行します。

- **1.** 音声認識機能にアクセスするためのライセンスを提供するサービス クラスにユーザまたはテ ンプレートを関連付けて、この機能をユーザが使用できるようにします。次の手順を実行しま す。
- **2.** 音声認識カンバセーションに各ユーザ アカウントまたはテンプレートを割り当てるように指 定します。P.4-16 の「タッチトーン カンバセーションと音声認識カンバセーション」を参照し てください。

(注) CoS のメンバーに音声認識を提供できるのは、十分なライセンスがある場合に限られます。

#### 音声認識機能にアクセスして使用するためのライセンスを **CoS** メンバーに許可する

- ステップ **1** Cisco Unity Connection の管理で、変更する CoS を検索するか、新しい CoS を作成します。
- ステップ **2** [サービス クラスの編集(Edit Class of Service)]ページの[ライセンス済み機能(Licensed Features)] で、[音声認識または電子メールのテキスト **/** スピーチへのアクセスをユーザに許可する(**Allow Users to Access Voice Recognition or Text to Speech for E-Mail**)]チェックボックスをオンにします。
- ステップ **3** [機能(Features)]の[音声認識の使用をユーザに許可する(**Allow Users to Use Voice Recognition**)] チェックボックスをオンにします。
- **ステップ4 [保存 (Save)] をクリックします。**